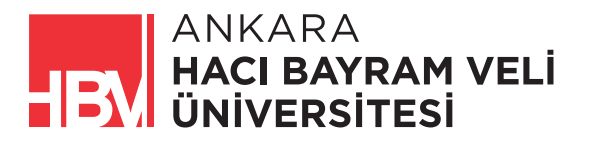

## ANKARA HACI BAYRAM VELİ ÜNİVERSİTESİ KURUMSAL İLETİSİM KOORDİNATÖRLÜĞÜ E-POSTA İMZASI EKLEME KILAVUZU

1- İmza oluşturmak için tıkladıktan sonra gelen ekranda gerekli bilgileri giriniz. (Üniversite tarafından size verilen "hbv.edu.tr" uzantılı E-posta adresini girmeniz gerekmektedir.)

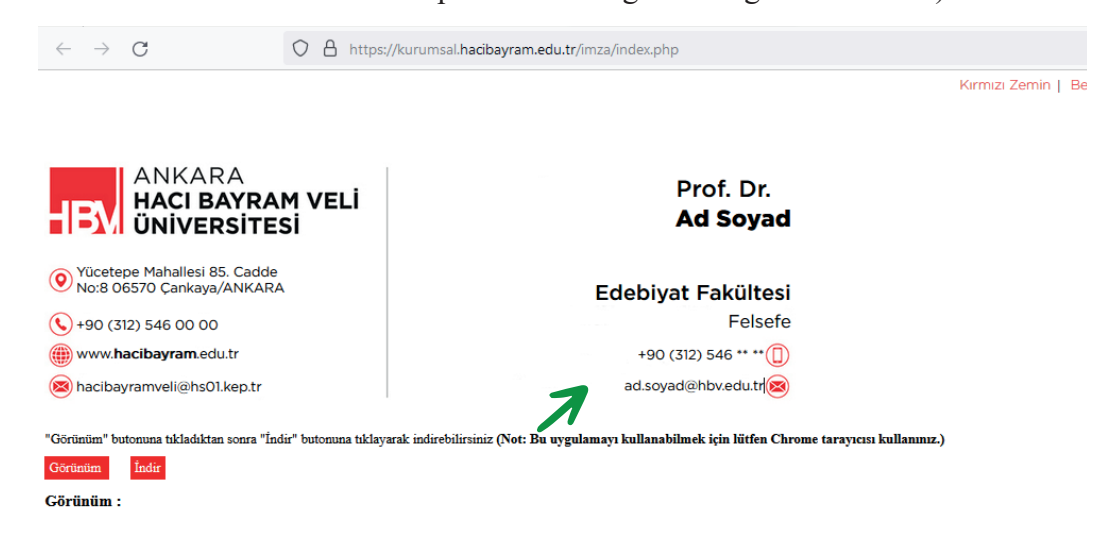

2- Önce "Görünüm", sonra "İndir" tuşlarına tıklayınız. Görseli İndirilenler klasöründen bulabileceğiniz uygun bir konuma alınız.

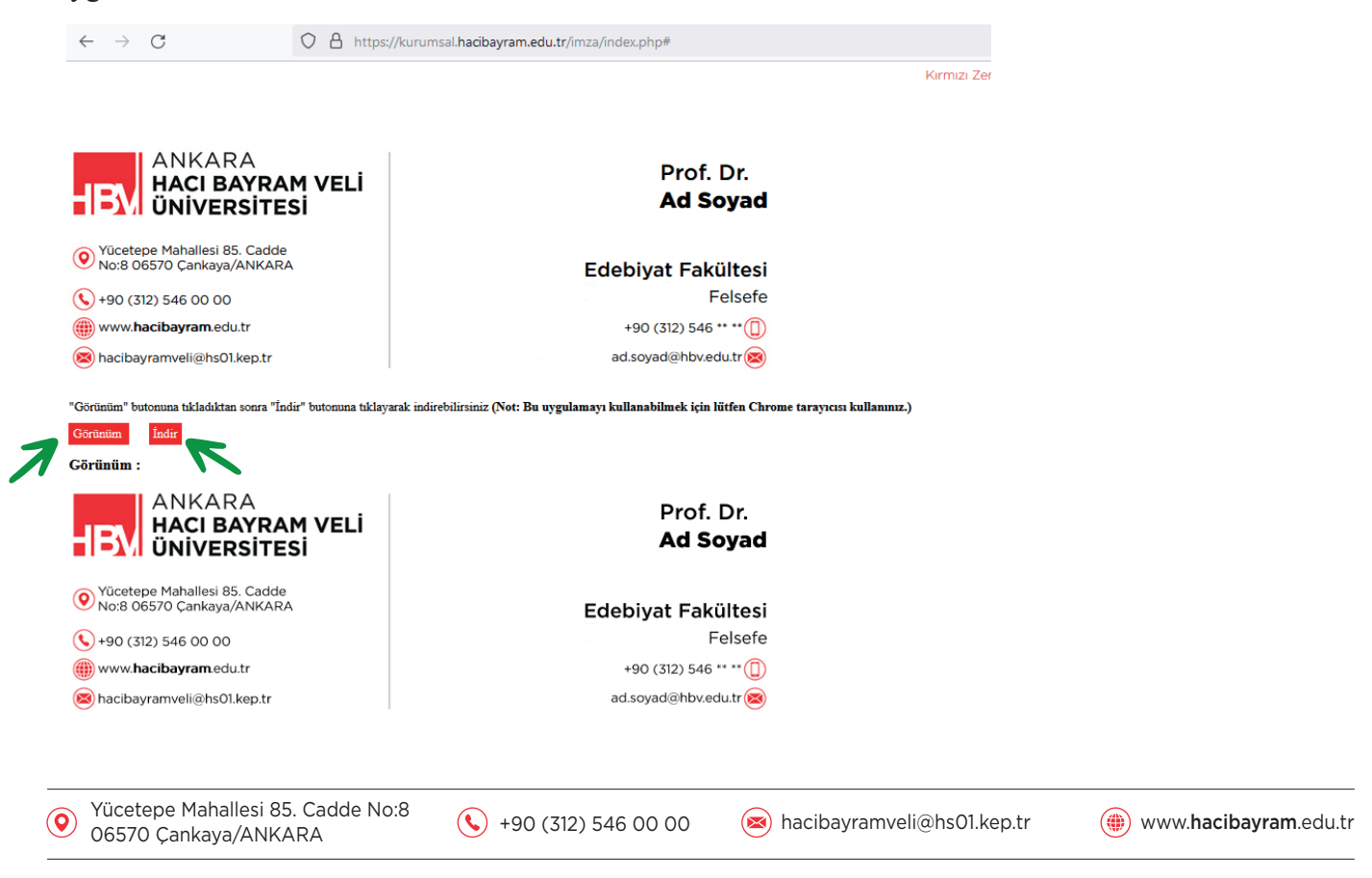

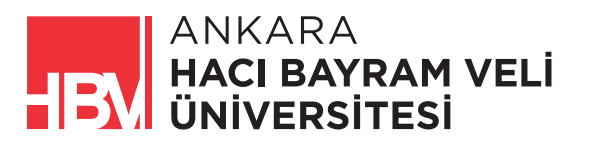

3- Daha sonra E-posta adresiyle oturum açınız. Sağ üstte profil resminizin solunda bulunan ayarlar ikonuna tıklayıp ayarları açınız.

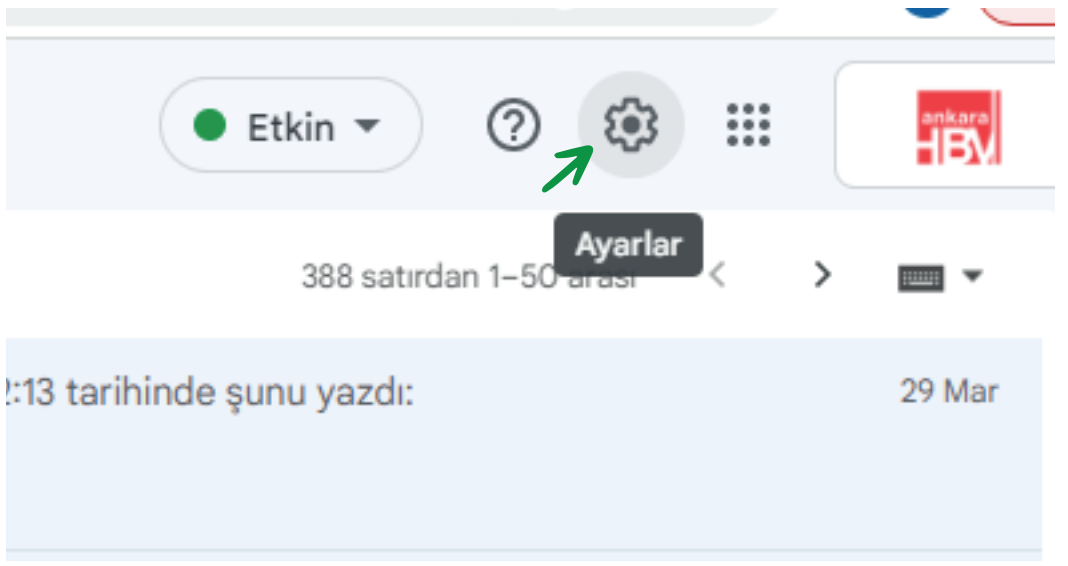

4- Açılan "Hızlı Ayarlar" panelinde en üstte bulunan "Tüm ayarları görüntüleyin" butonuna tıklayınız.

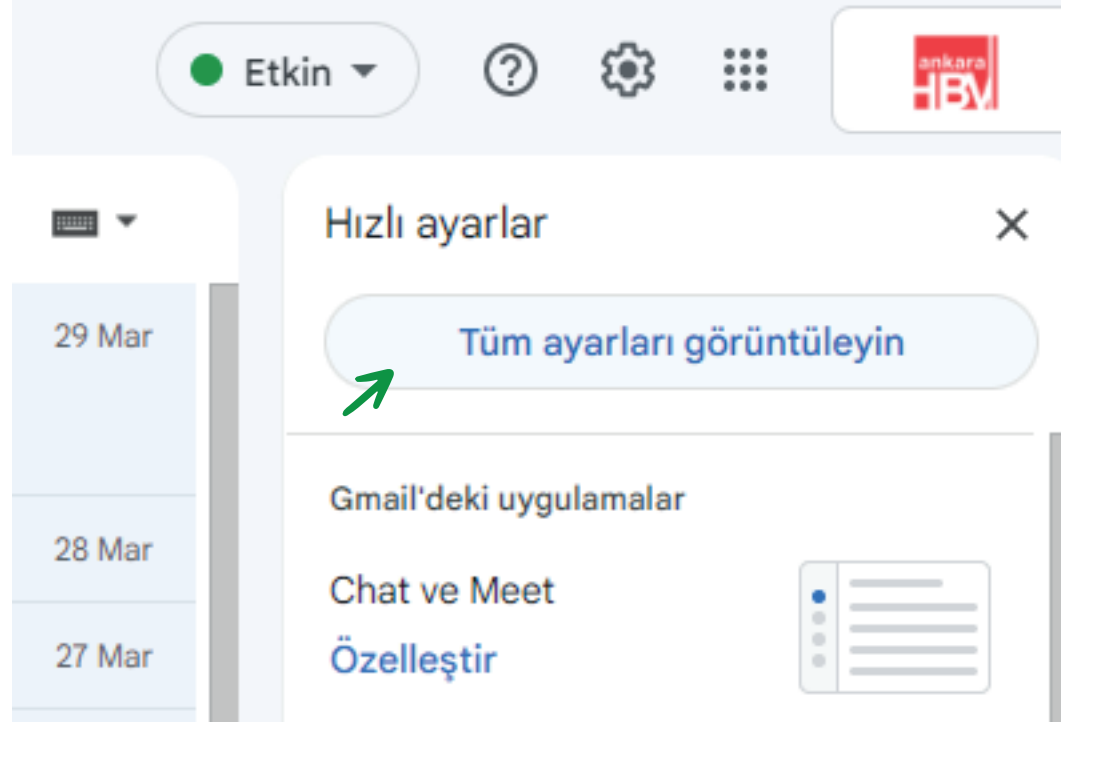

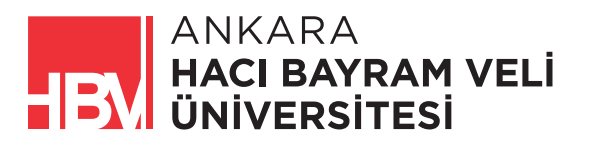

5- Ayarlar penceresi açıldığında "İmza" bölümündeki "+imza oluşturun" butonuna tıklayınız.

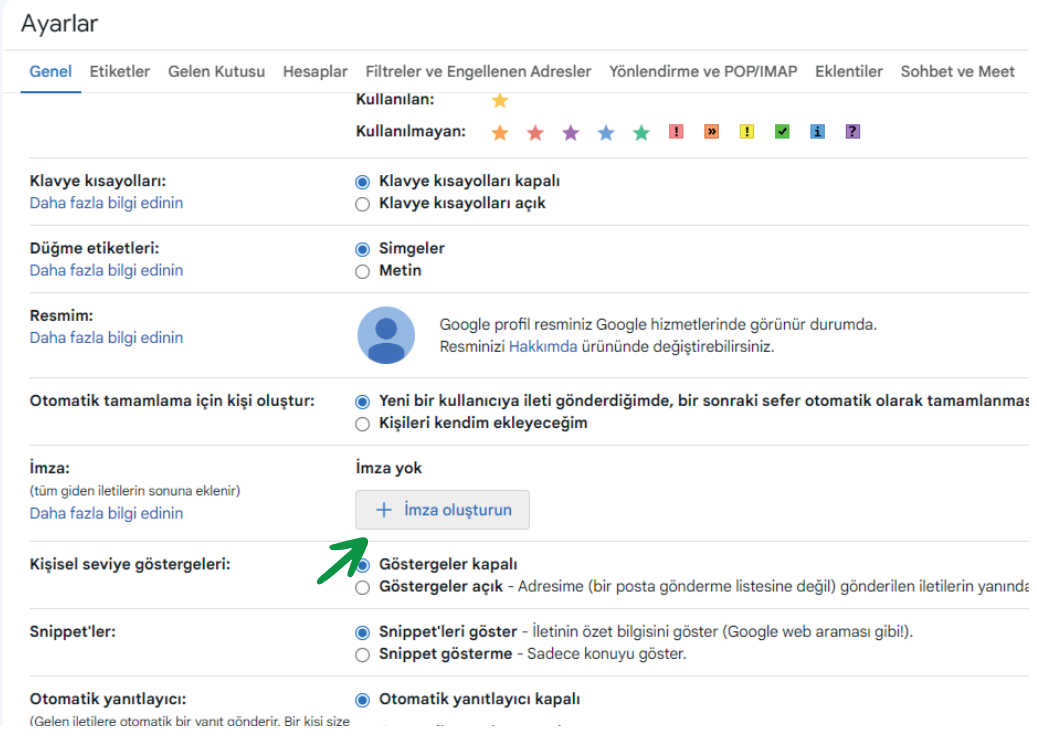

6- Açılan yazı alanına imzanıza vereceğiniz adı yazınız ve "Oluştur" butonuna tıklayınız.

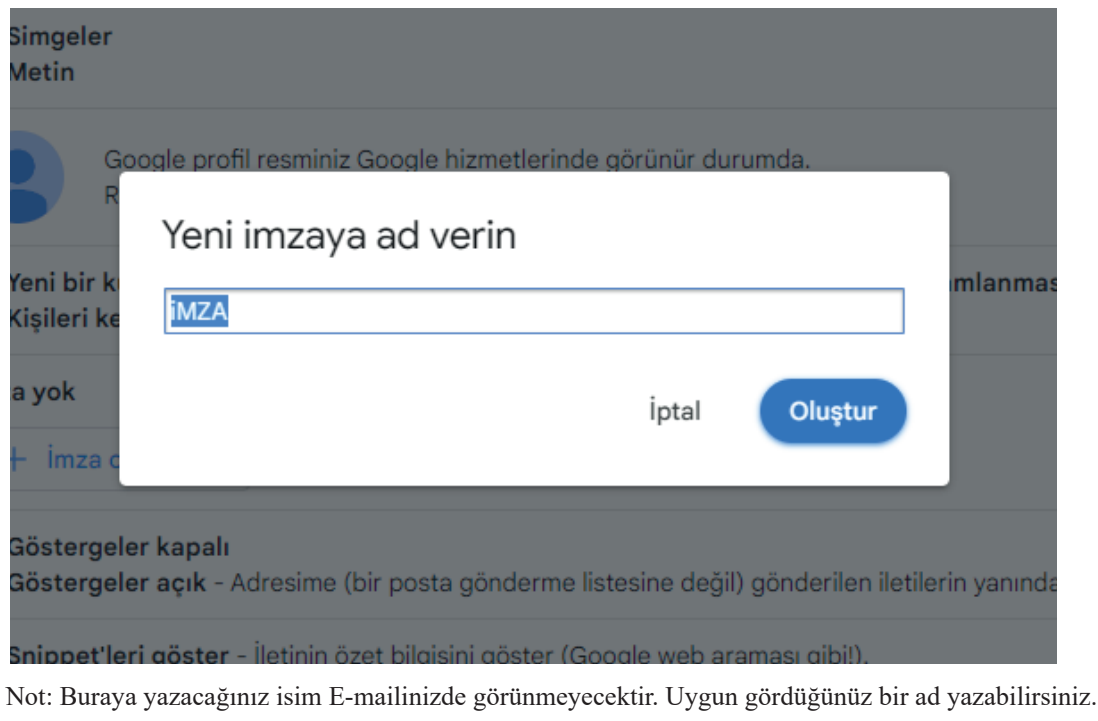

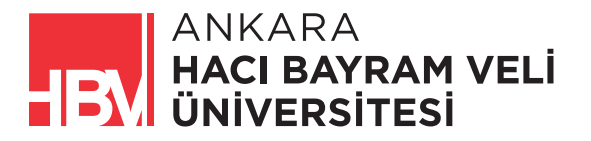

l,

7- İmza adınızı da belirledikten sonra görseli ekleyebilmek için ekranda imza bölümünün alt menüsünde bulunan "Resim Ekle" seçeneğine tıklayınız.

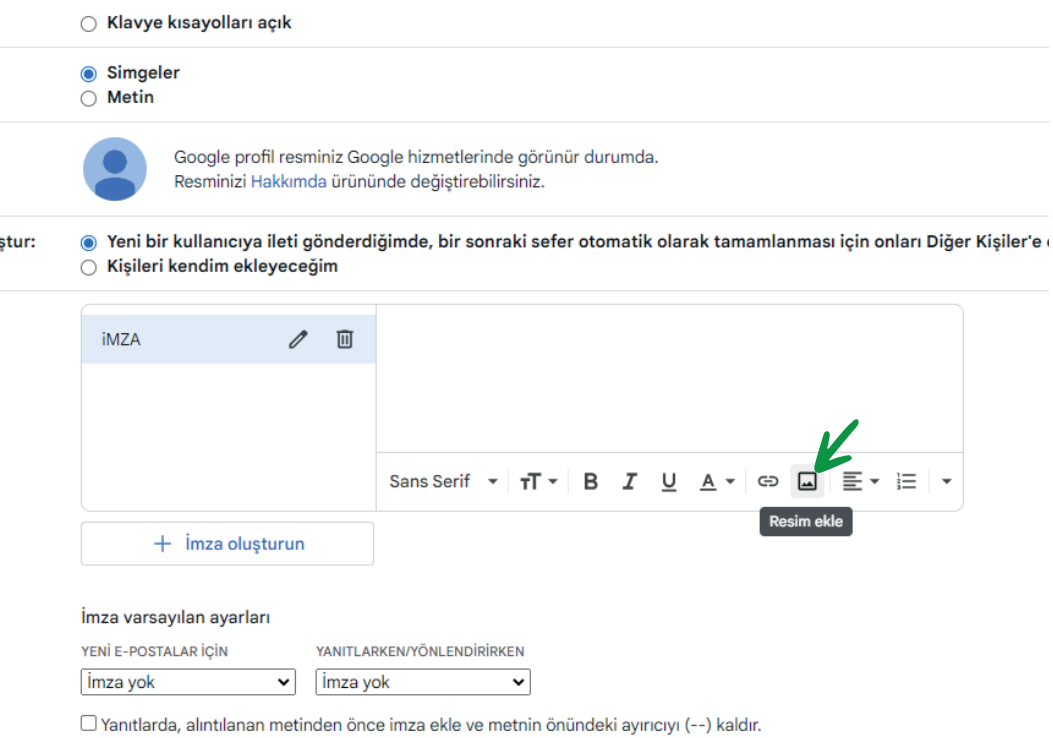

8- Resim Ekleme alanında bulunan sekmelerden "Yükle" sekmesine tıklayınız.

İlk aşamada oluşturduğunuz imza görselini bilgisayarınıza kaydettiğiniz yerden seçerek bulunuz veya belirtilen alana sürükleyerek bırakınız. Görseli seçtikten veya sürükledikten sonra sol altta bulunan "Seç" butonuna tıklayınız

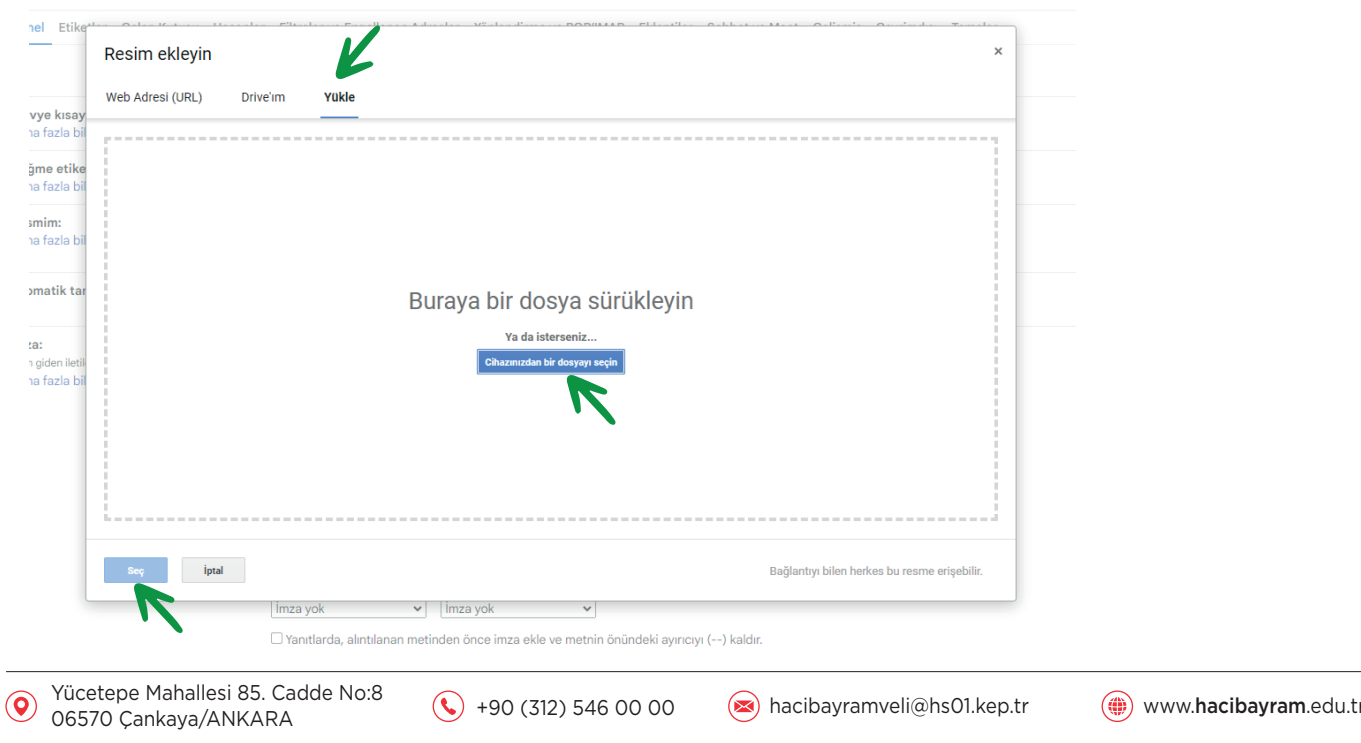

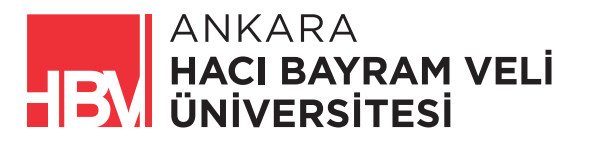

9- İmza görselinizi yükledikten sonra görselin yüklendiği alanda çıkan menüden görselinizin E-postalarınızda görünecek büyüklüğünü ayarlayabilirsiniz.

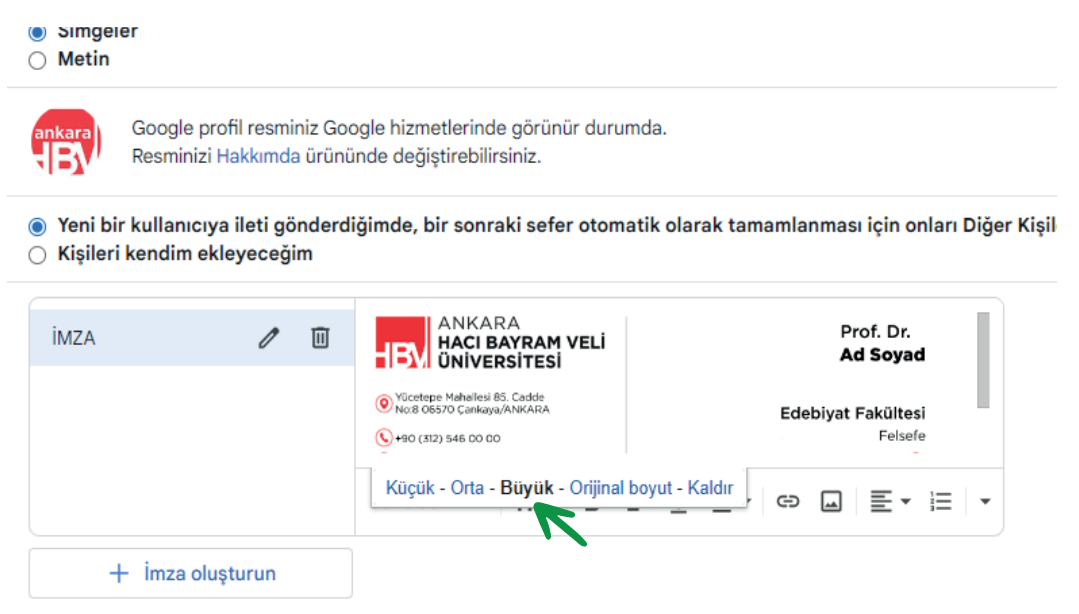

Not: Bu menüdeki "Büyük" seçeneği ideal görünümü sağlar. Diğer seçenekler fazla büyük veya okunamayacak kadar küçük kalabilir.

10- İmza görselinizin boyutunu ayarladıktan sonra "İmza varsayılan ayarları" bölümünden imza adınızı seçerek imzanızın bütün yeni E-postalarda ve yanıtlama/yönlendirme E-postalarında görünürlüğünü sağlayabilirsiniz.

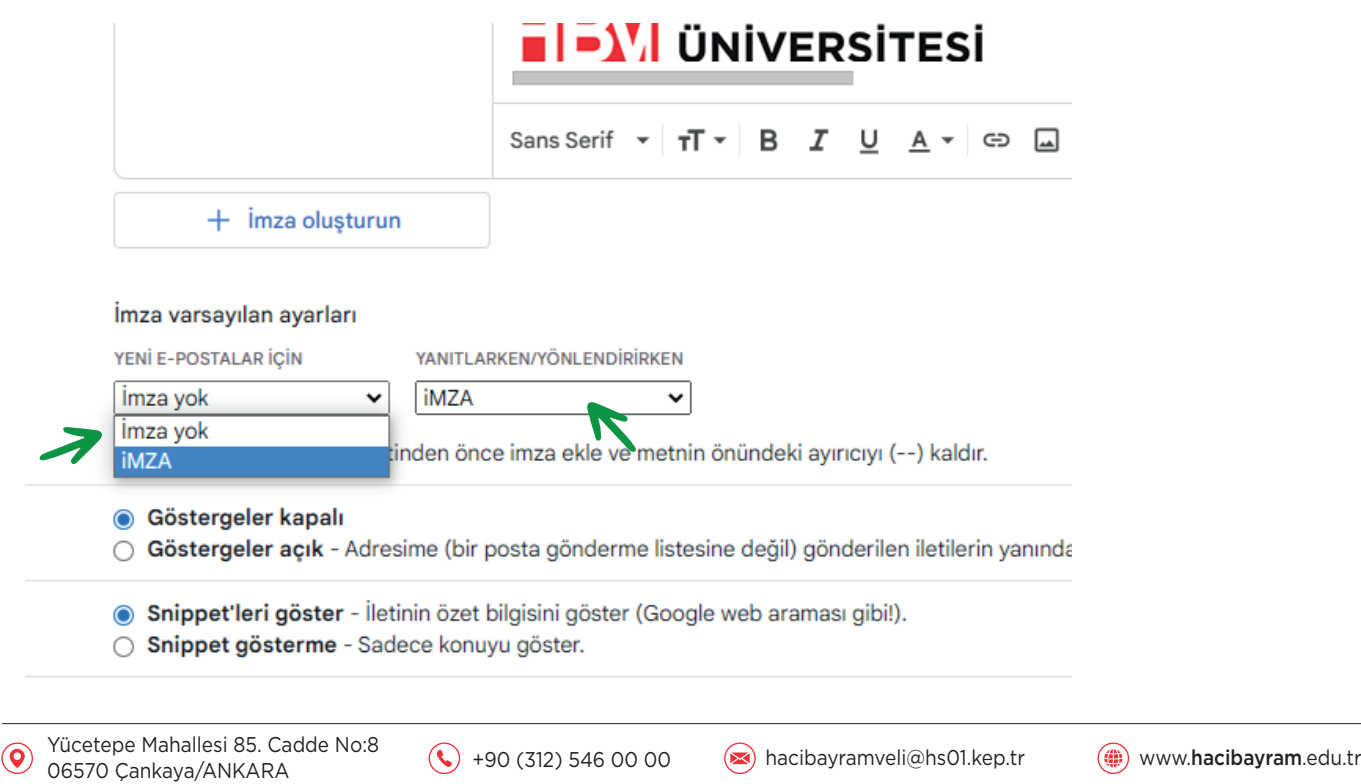

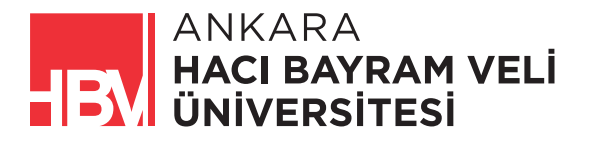

11- Ayarlarınızı yaptıktan sonra sayfanın en altındaki "Değişiklikleri Kaydet" butonuna basınız.

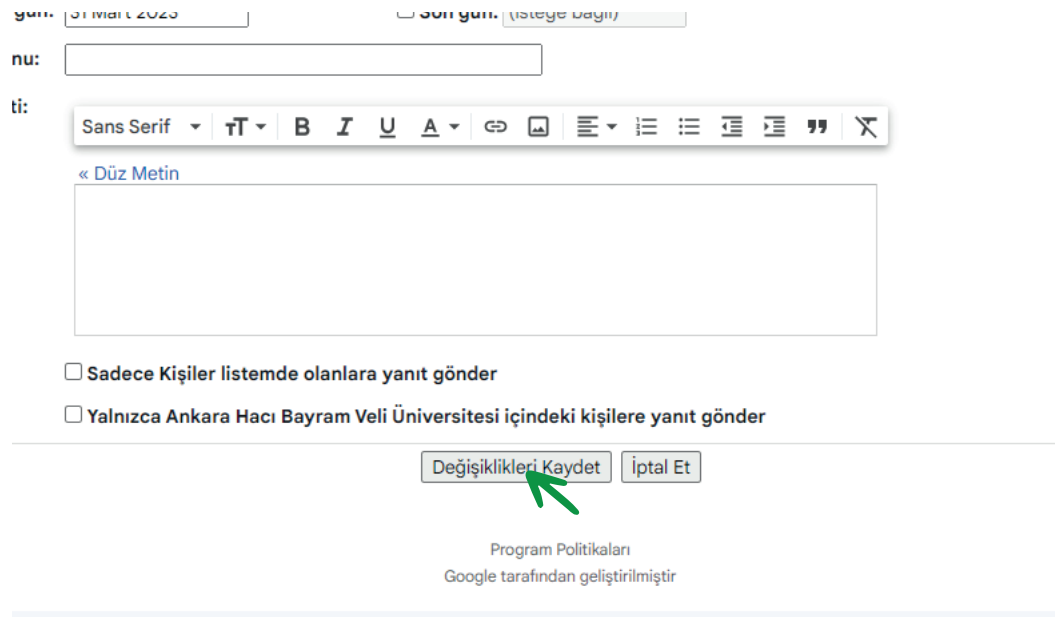

12- İmzanız eklenmiştir. Bundan sonra bütün E-maillerinizde otomatik olarak eklenecektir.

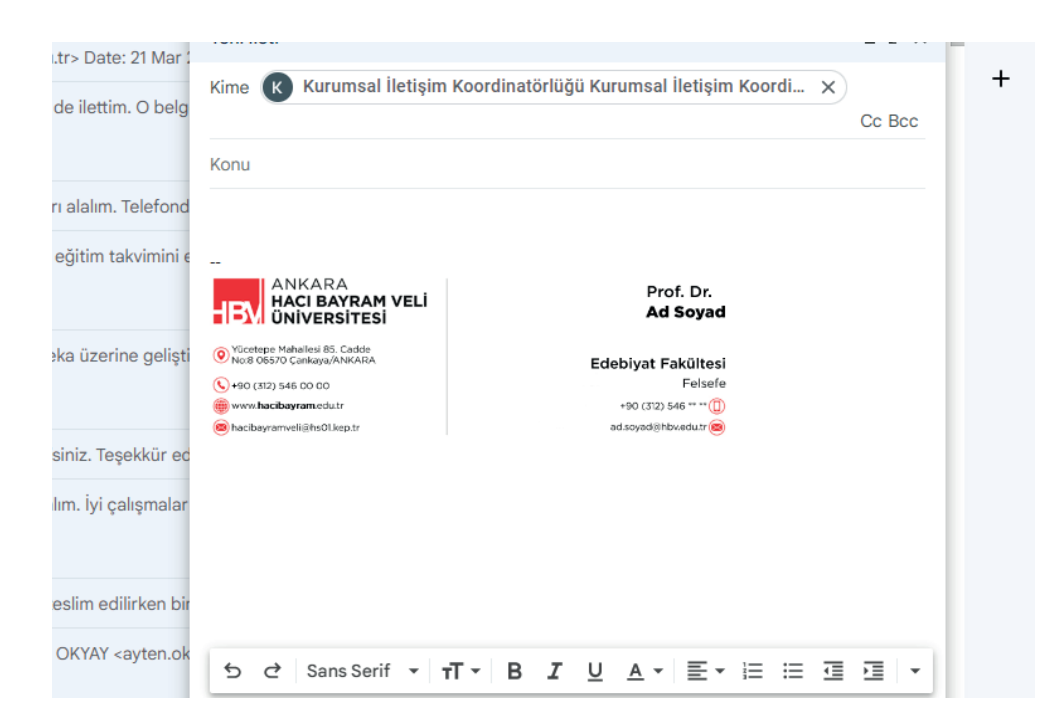

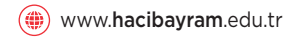